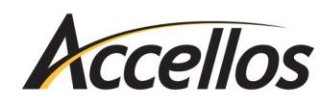

Migrating Prophesy to a New Server

# **MIGRATING PROPHESY TO A NEW SERVER**

This document explains how to migrate Prophesy Dispatch from one server to another.

## Install SQL Server on the New Server

Install the Prophesy SQL disc to the local drive of the server according to the installation instructions provided in the folder with your Prophesy disc. Be sure to write down the SQL Server Name shown on the last screen of the installation as this will be needed later.

## Share and Map the Network Drives

A share must be created on the new server to hold the Prophesy program files and allow workstations to access the program. Be sure to provide full read/write access to the share itself and the files within it.

Next, map a network drive to this location on all workstations that will be accessing Prophesy.

**IMPORTANT! This drive must match the drive letter used by the Prophesy installation on the old server.** You will likely need to disconnect the existing network drive on each workstation before linking it to the new server.

For more information about sharing folders and mapping drives, please visit http://support.microsoft.com.

## Move the Prophesy Folder to the New Server

From the old server, copy the entire Prophesy folder to the new server via removable media or a network location that can be accessed from the new server.

**IMPORTANT! The location of Prophesy on the new server (when viewed via the network drive)** *MUST BE IDENTICAL* **to the location of Prophesy on the old server**. For example, if the Prophesy folder used to be viewed as P:\Prophesy, it needs to be exactly P:\Prophesy on the new server.

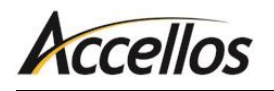

## Backup the SQL Databases from the Old Server

The SQL databases need to be relocated to the new server separately from the Prophesy folder because they are attached to the SQL instance and stored in a separate location.

*Note: Before proceeding, you must make sure that all users are out of the Prophesy software. If data is backed up while users are still accessing it, the data will not contain any work they are currently performing and may become corrupted.*

#### OBTAINING DATABASE LOCATIONS

To obtain a list of your databases:

- 1. Press the Windows logo key on your keyboard to open the Start menu/screen.
- 2. Start typing "Prophesy Data List" and click on the search result.
- 3. Write down or print out all of the names of the databases in the SQL Database List.

#### BACKING UP THE FILES

To prepare the SQL databases to be backed up, you must first detach them from the SQL server. To do this:

- 1. Open SQL Management Studio.
- 2. Connect to the instance used by Prophesy.
- 3. Click the plus sign (**+**) next to *Databases*.
- 4. Right-click on the SQL database and click **Tasks > Detach**, and then click **OK**.

Repeat these steps for all databases shown in the backup list you generated earlier.

The SQL databases can now be backed up to a shared network location or removable media. SQL databases can typically be found in C:\Program Files (x86)\Microsoft SQL Server\MSSQLxx. *[MSSQLSERVER or instance name]*\MSSQL\DATA and have two files for each; an .mdf file and an .ldf file. **Both files must be backed up.**

For more information regarding backing up SQL databases, please visit http://support.microsoft.com.

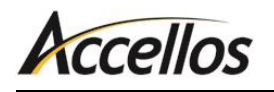

## Transfer the SQL Data to the New Server

On the new server, copy the .mdf and .ldf files you backed up into the new SQL data folder, likely found in C:\Program Files (x86)\Microsoft SQL Server\MSSQLxx. *[MSSQLSERVER or instance name]*\MSSQL\DATA.

Next, attach the databases to the SQL Server. To do this:

- 1. Open SQL Management Studio.
- 2. Connect to the instance used by Prophesy.
- 3. Right click on *Databases* and click **Attach**.
- 4. Click **Add**, browse to the database you need to attach and click **OK**.

Repeat these steps for all SQL databases that were backed up.

For more information regarding inserting SQL databases, please visit http://support.microsoft.com.

### Modify Files to Reflect the New SQL Server Instance Name

You will need to modify two files to reflect the location of the new SQL server instance.

#### PRODSYS.INI

The first file is the Prodsys.ini file found in the …\Prophesy\Data\Disp folder. To modify this:

- 1. Open the file using Notepad.
- 2. Change the *ServerName=* value to the new server name (this is the value given to you on the last screen of the SQL installation and can be found in the Server Name field when logging into SQL Management Studio).
- 3. Save and close the file.

#### PRODSYS DATABASE

The second file is the Prodsys SQL database. To modify this:

- 1. Open SQL Management Studio.
- 2. Connect to the instance used by Prophesy.
- 3. Expand the tree by clicking the plus sign (+) next to *Databases*, then *Prodsys*, then *Tables*.

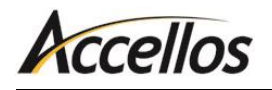

- 4. Right-click on the *dbo.MasterCompanies* table.
- 5. Click **Open Table**.
- 6. Change the values in the cServerName field to the server name for ALL detail lines that already contain a server name.

*Note: If you are not using a SQL Prodsys database, there will be no prodsys.ini file to modify and the Access Prodsys.mdb database found in …\Prophesy\Data\Disp can be modified using Microsoft Access.*

## Modify Mobile Comm Information (If Applicable)

*Note: To determine if you have the Mobile Comm feature, check the abbreviations in the feature set that was provided on the sticker with your latest Prophesy disc for the "MO" feature. For example, you might see QI MR TT DT MO SS MP 10.*

First, update the DMCMsql.ini file found in the …\Prophesy\Data\Disp folder. To modify this:

- 1. Open the file using Notepad.
- 2. Change the *sql\_server=* value to the new server name (this is the value given to you on the last screen of the SQL install and can be found in the Server Name field when logging into SQL Management Studio).

Next, update the Mobile Comm preferences to reflect the new server name. To do this:

- 1. In Prophesy Dispatch, open the Preferences window (press F2 on your keyboard).
- 2. Click the **OPS/Mobile Comm** tab.
- 3. Click the **Add'l Settings…** button.
- 4. Change the SQL Server field in the SQL Server Configuration section to the new server name.